# MODUL TUTORIAL 17 OKTOBER 2013 WINGEOM

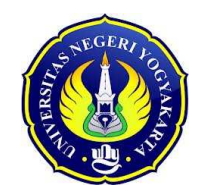

Disusun oleh

Dwi Lestari, M.Sc.

TIM PPM JURUSAN PENDIDIKAN MATEMATIKA FMIPA UNY

Email: dwilestari@uny.ac.id; dwilestari.math@gmail.com

Modul ini disajikan pada Pelatihan Penggunaan Wingeom dan Winplot untuk Mengatasi Kesulitan Guru Sekolah Menengah Di DIY dalam Penyusunan Bahan Ajar Matematika

## KATA PENGANTAR

Alhamdulillah puji syukur kami panjatkan kepada Alloh SWT yang telah melimpahkan rahmat dan hidayahNya sehingga penulisan modul tutorial *winGeom* ini dapat diselesaikan dengan lancar. Modul tutorial ini disusun untuk panduan mempelajari dan mempraktikkan penggunaan *winGeom*. Penyusunan modul ini merujuk pada beberapa sumber atau referensi yang digunakan.

Ucapan terima kasih kami sampaikan kepada Tim PPM "**Pelatihan Penggunaan Wingeom dan Winplot untuk Mengatasi Kesulitan Guru Sekolah Menengah Di DIY dalam Penyusunan Bahan Ajar Matematika "** yang telah memberikan sumbangsih ilmu dalam menggunakan *winGeom*. Semoga mendapat balasan dari Alloh SWT. Modul tutorial ini masih jauh dari sempurna, oleh sebab itu kami menampung kritik dan saran yang dapat digunakan untuk perbaikan selanjutnya.

Penulis

Tim PPM

## DAFTAR ISI

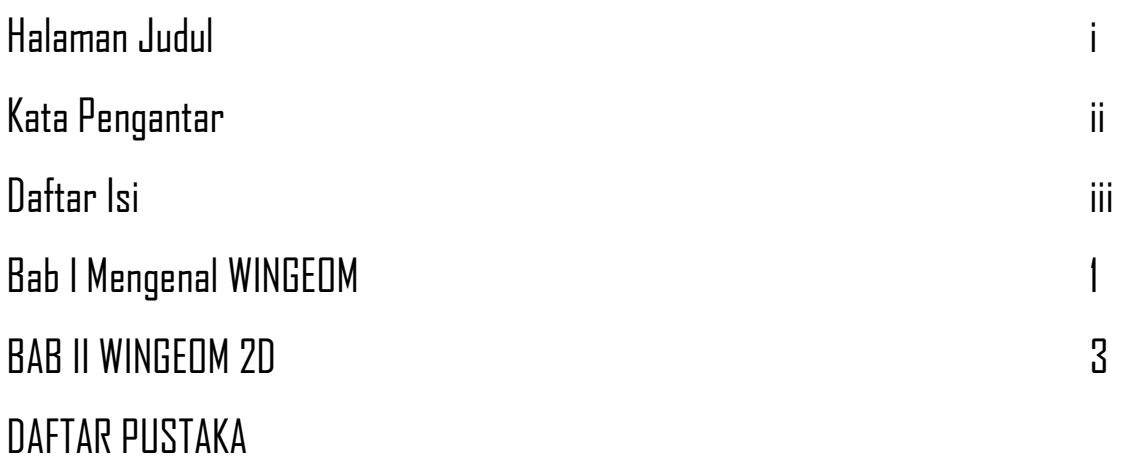

## Bab I MENGENAL WINGEOM

#### 1.1 Apa itu WINGEOM

Wingeom adalah salah satu software yang dikembangkan oleh Dr. Richard Parris, seorang tenaga pengajar di Philips Exeter Academy di New Hampshire. Wingeom merupakan suatu paket software yang memungkinkan pengguna menggambar geometri 2D maupun 3D menggunakan komputer, hampir sama dengan GSP dan Cabri. Software ini tersedia untuk didownload secara gratis di website : (http://math.exeter.edu/rparris/ ).

## 1.2 Mengenal area kerja WINGEOM

Untuk memulai menjalankan program, double-klik icon Wingeom sehingga muncul tampilan awal seperti Gambar 1.

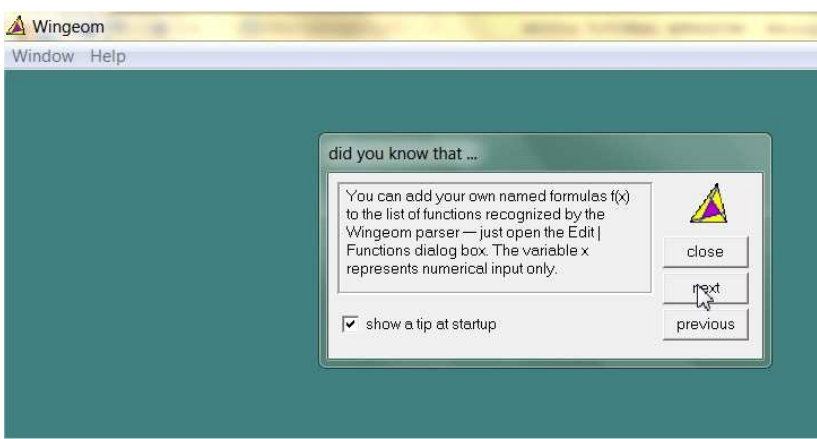

Gambar 1. Tampilan Awal Wingeom

Pada tampilan awal, diberikan beberapa tips dalam menjalankan program Wingeom yang muncul dalam dialog box seperti pada gambar diatas. Pilih **close** jika ingin menutup tips tersebut, **next** jika ingin melihat tips selanjutnya dan previous jika ingin melihat tips sebelumnya. Apabila Kita tidak ingin membaca tips tersebut setiap kali Kita menjalankan program Wingeom, maka klik tKita centang yang terletak di depan kata show a tip at startup, sampai tKita centang hilang.

Klik menu Window untuk memilih menubar yang disediakan. Terdapat 11 option yang dapat dipilih yaitu 2-dim (untuk membuat gambar-gambar 2 Dimensi), 3-dim (untuk membuat gambar-gambar 3 Dimensi), hyperbolic, spherical, voronio, guess, tesselations, RGB demo, open last (untuk membuka file terakhir yang dijalankan), use defaults (untuk menjalankan setingan stKitar) dan exit (untuk keluar dari program).

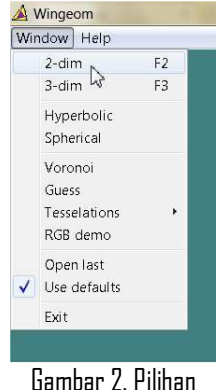

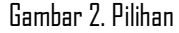

Pada modul ini hanya akan dibahas mengenai langkah-langkah menjalankan 2D saja.

Hal-hal yang perlu diketahui sebelum memulai memilih menu adalah

- Masing-masing menu memiliki file help.
- Masukan berupa teks tidak case-sensitive.
- Beberapa window atau dialog box dapat tetap muncul pada layar. Jika ingin menutupnya, maka cukup dengan klik button yang bernama 'close' atau dengan menekan Esc.
- Ketika window atau dialog box nya aktif, maka title bar akan menyala. Untuk memilih dialog box yang berbeda, Kita dapat menggunakan tombol Tab atau Mouse.
- Untuk menyalin materi teks, tekan Ctrl + C sedangkan untuk memasukkan materi teks, tekan Ctrl + V.
- Jika ingin kembali ke setingan awal, maka klik Use defaults.

## BAB II

### WINGEOM 2D

#### 2.1 Menggambar Garis-garis pada segitiga

#### Garis Tinggi Segitiga

Untuk menggambar garis tinggi pada sebuah segitiga, misalkan segitiga ABC, dapat dilakukan sebagai berikut: klik: Line > Perpendiculars > Altitudes, muncul jendela draw altitude. Misalkan akan dilukis garis tinggi melalui titik C dan tegak-lurus AB, kita isikan perp to line dengan AB, form point dengan C, klik draw. Contoh hasilnya dapat dilihat dalam Gambar se not us cas use that the set and we are not contain the set of the contact the set of the set of the set of the set of the set of the set of the set of the set of the set

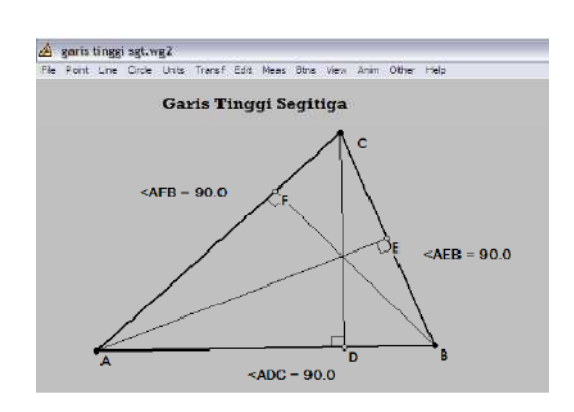

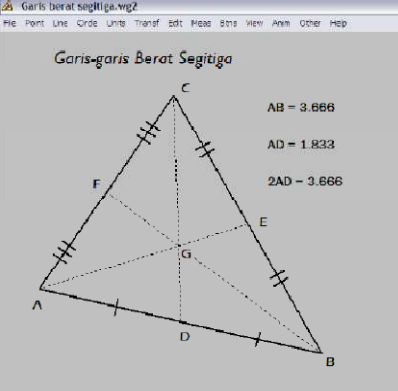

#### Garis Bagi Segitiga

Untuk menggambar garis bagi pada sebuah segitiga dapat dilakukan dengan cara yang sama dengan membagi sudut menjadi dua bagian yang sama.

#### Garis Berat dan Garis Sumbu Segitiga

Untuk menggambar garis berat pada sebuah segitiga dapat dilakukan dengan membuat titik tengah sebuah sisi, misalkan AB, dengan cara: klik: Point > on Segment, muncul jendela new point, isikan relative to segment dengan AB, isikan coordinat dengan 1/2, klik mark, maka diperoleh titik tengan AB yaitu titik D. Selanjutnya lukis ruas garis CD.

Menggambar garis sumbu terlebih dulu dengan menggambar titik tengah suatu sisi dan dilanjutkan dengan menggambar garis yang melalui titik tengah tersebut dan tegak lurus sisi tersebut. Contoh hasilnya dapat dilihat dalam Gambar

#### 2.4. Membuat animasi pada segitiga

Penggunaan fasilitas animasi berikut diberikan dengan mengambil contoh. kasus untuk segitiga. Contoh animasi berikut dapat untuk menjelaskan simetri. putar pada segitiga samasisi. Hal ini dapat dilakukan dengan langkah berikut :

- i). Buatlah sebuah segitiga samasisi ABC beserta garis-garis beratnya, misalkan AD, BF, ED, dan titik perpotongannya, misalkan titik G.
- ii.) Klik Transf > Rotate, sehingga muncul kotak rotate/dilate. Kolom vertices diisi dengan titik-titik yang ingin dirotasikan misalnya titik-titik pada segitiga ABC, kolom using center diisi dengan pusat rotasi, misalkan G. Kolom angle diisi dengan besarnya sudut perputaran yang diikuti slider yang dipilih, misalkan #, dan pada kolom *dilation factor* diisi dengan besarnya faktor dilatasi, misalkan 1 (karena diinginkan besarnya segitiga. tetap), klik ok untuk menjalankan perintah yang dibuat atau klik cancel untuk me mbatalkan.
- *iii.*) Kilk *Anim > # slider* maka akan muncul subjendela current value of #. Kemudian kita atur rentang nilai # (yang telah kita isikan sebagai besar sudut rotasi), dengan mengatur batas kiri, yaitu dengan mengisikan besar sudut, misalkan 0, kemudian klik Set L. Batas kanan slider, diatur dengan. cara mengisikan besar sudut, misalkan 360 (kita inginkan 1 putaran penuh), kemudian klik Set R.
- iv.) Cobalah kita lihat hasil animasi dengan mengerakan slider maju-mundur. Klik reverse untuk menggerakkan secara mundur bolak-balik atau cycle menggerakkan secara terus menerus, atau *forward* untuk menggerakkan secara maju bolak-balik. Cobalah juga untuk menu yang lain.
- V.) Untuk menghentikan (keluar dari animasi) tekan tombol Q pada keyboard. komputer, tekan tombol  $F$  untuk mempercepat gerakan dan tekan tombol  $S$ untuk memperlambat gerakan.

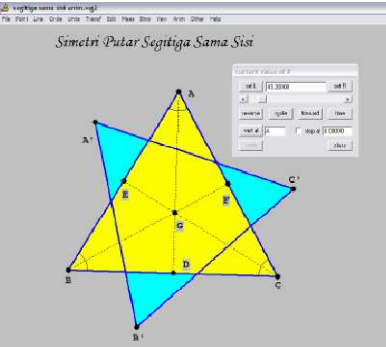

#### 2.5 Menggambar busur dan Juring

Menggambar busur pada lingkaran, misalkan busur CD dengan sudut pusat CAD sebesar 60° pada lingkaran AB, dapat dilakukan dengan berikut. Lukis lingkaran AB, lukis titik C pada lingkaran, klik: Circle > Radius-center, maka muncul jendela draw circle or arc, isikan centered at dengan A, arc starting at dengan C, klik pilihan angular size dan isikan dengan 60, klik draw. Menggambar tali busur dapat dilakukan sama seperti menggambar ruas garis. Program Wingeom 2 dim ini nampaknya belum dapat mengarsir juring dan tembereng suatu lingkaran, arsiran dapat diberikan untuk suatu segibanyak.

Untuk menampilkan panjang busur lingkaran, misalkan pada lingkaran AB, akan ditentukan panjang busur dengan sudut pusat DAC, dapat dilakukan dengan cara: klik: Meas > isikan dengan: [arc] (ACD), lalu enter. Untuk menampilkan luas juring lingkaran dengan sudut pusat DAC, dapat dilakukan dengan cara: klik: Meas > isikan dengan: [pie] (ACD), lalu enter. Untuk menampilakan satuan dari ukuran yang diberikan, dapat dilakukan dengan Other >Measurements > Show Unit. Perhatikan contoh hasilnya pada Gambar

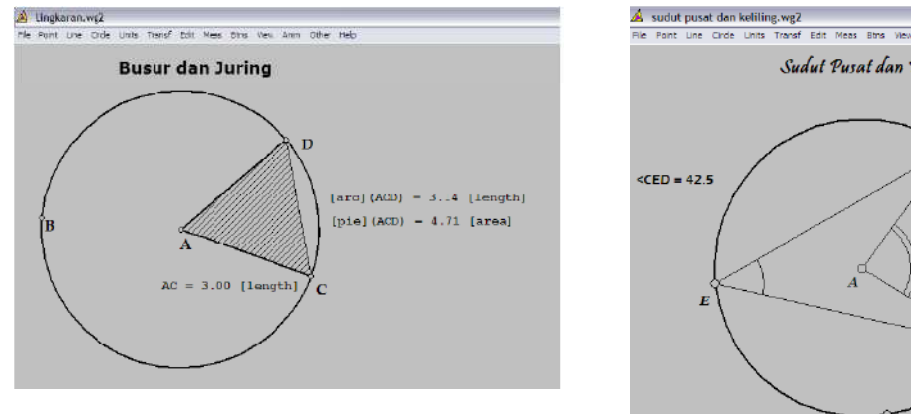

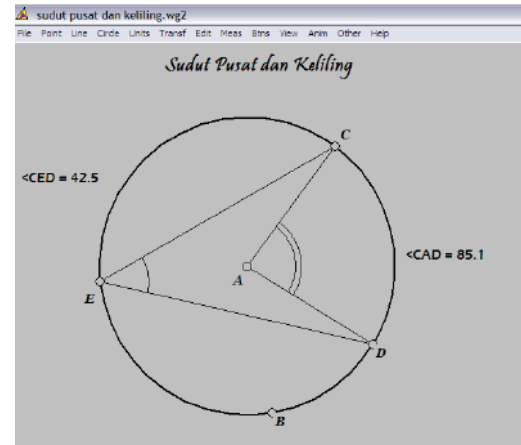

#### 2.6 Menggambar Sudut Pusat dan sudut Keliling

Sudut pusat, sudut keliling lingkaran dan sudut anatara dua tali busur dapat dilukis dengan cara menggambar lingkaran, titik-titik pada lingkaran dan Menggambar sudutnya dengan menghubungkan titik-titik dengan ruas garis. Sifatsifat sudut ini dapat ditunjukkan dengan menampilkan besar sudut yang terkait. Dengan memanfaatkan Btns > drag vertices titik-titik dapat di geser-geser dan hubungan antar sudut yang ada dapat diamati. Tampilannya seperti dalam Gambar

## DAFTAR PUSTAKA

Arsyad, A. 2005. *Media Pembelajaran*. Jakarta: Raja Grafindo Persada.

Khamim Thohari. Mengajar Matematika secara Interaktif dengan Winplot dan Wingeom

http://math.exeter.edu/rparris/